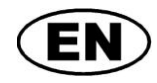

# GREISINGER electronic GmbH

**Universal interface adapter for GMSD / GMxD - sensor**

# **Installation and operating manual GDUSB 1000**

S56.0.01.6C-05

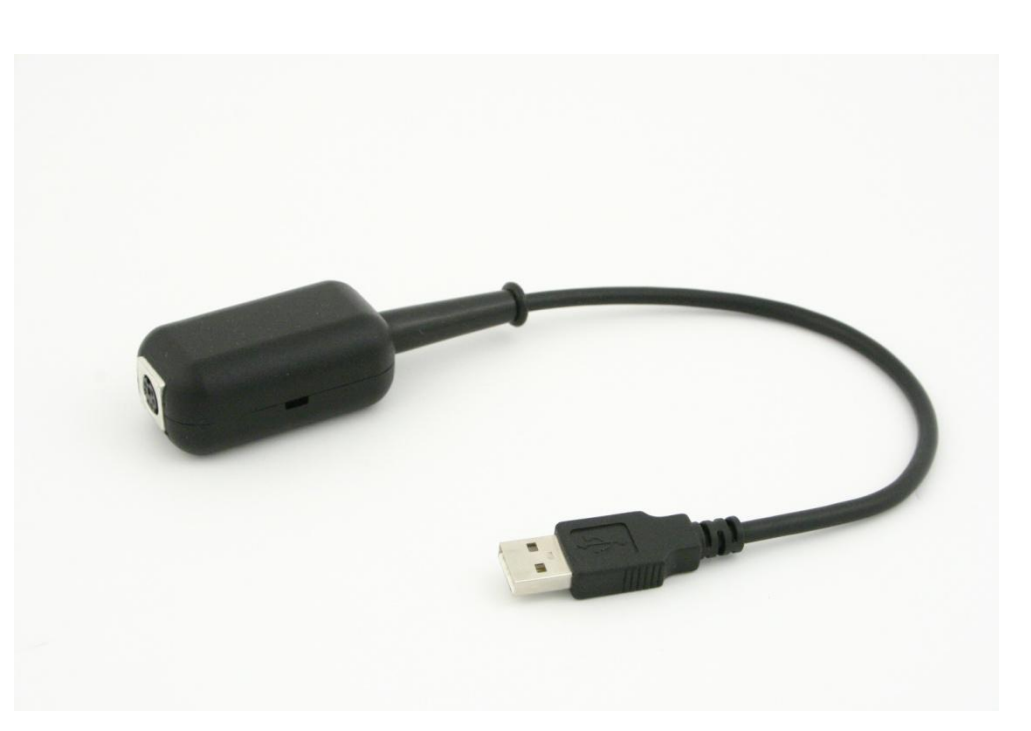

 $C \in$ 

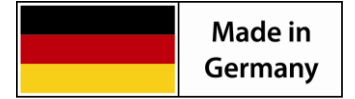

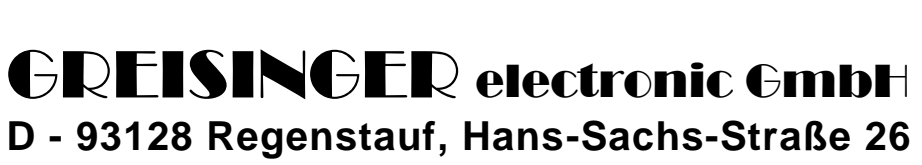

<sup>3</sup> +49 (0) 9402 / 9383-0 ■ +49 (0) 9402 / 9383-33 <u>■ info@greisinger.de</u>

#### S56.0.01.6C-05 page 2 of 8

#### **Content**

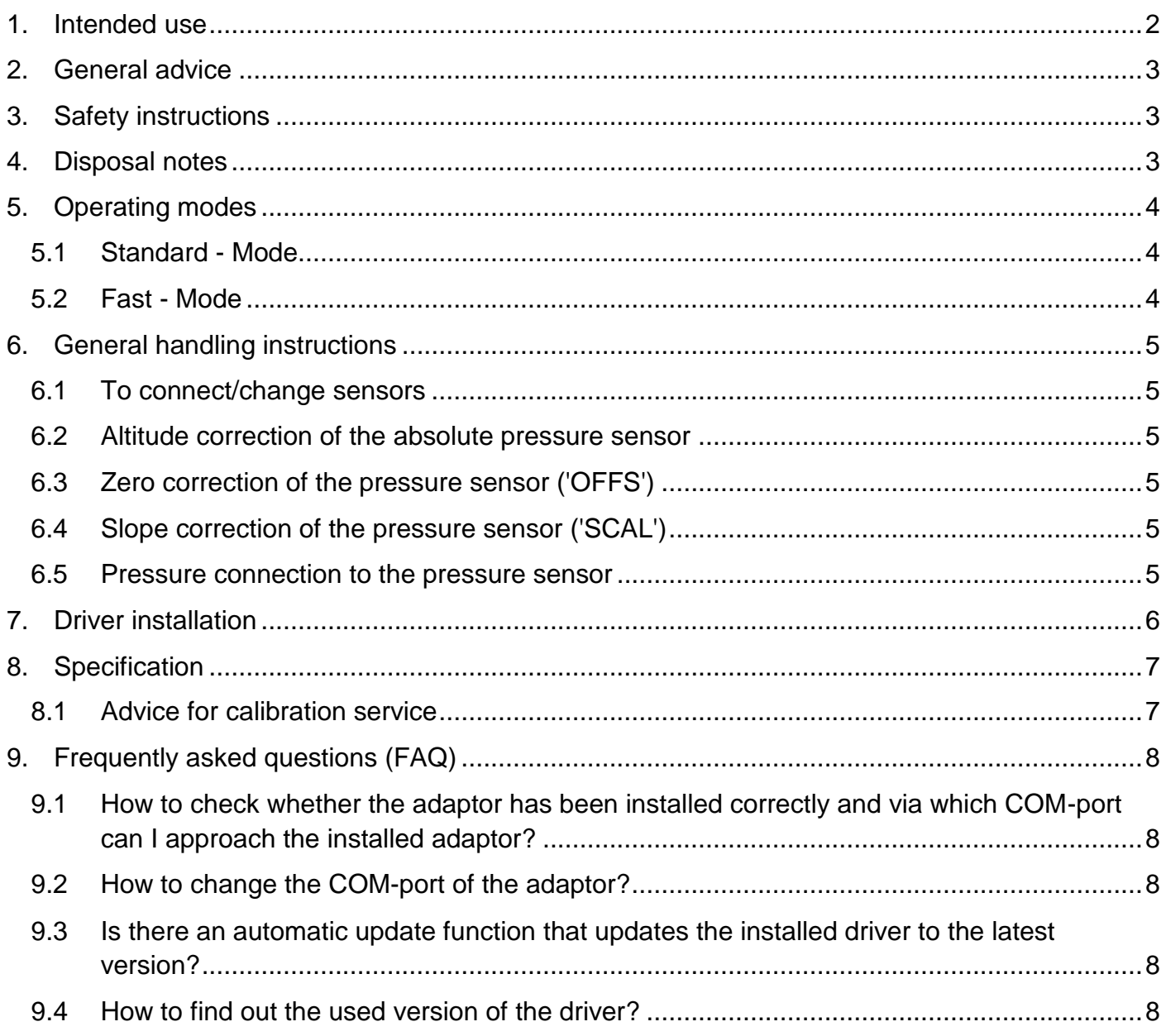

#### <span id="page-1-0"></span>**1. Intended use**

The GDUSB 1000-adaptor makes it possible to connect a standard pressure sensor of the type GMSD/GMXD directly to the USB-port of a personal computer. Two operation modes are available:

#### **Standard-mode:** (Master-Slave)

In this mode the GDUSB 1000 acts like a portable measuring instrument of the GMH3xxx-series and gives back the wanted measurement on request (measurand, maximum or minimum data).

The communication can occur with the standard GMH/EASYBUS-software (e.g. EBS9M) and offers the possibility to monitor long-run measurements of pressure for example.

#### **Fast-mode:** (autom. sending)

In this operating mode after a fulfilled trigger condition the GDUSB 1000 sends the measuring data automatically in the adjusted cycle time.

This mode is especially adapted for the analysis of pressure curves and the survey of pressure peaks (with pre-trigger)

#### <span id="page-2-0"></span>**2. General advice**

Read through this document attentively and make yourself familiar to the operation of the device before you use it. Keep this document in a ready-to-hand way in order to be able to look up in the case of doubt.

#### <span id="page-2-1"></span>**3. Safety instructions**

This device was designed and tested considering the safety regulations for electronic measuring devices. Faultless operation and reliability in operation of the measuring device can only be assured if the General Safety Measures and the devices specific safety regulation mentioned in this user's manual are considered.

- 1. Faultless operation and reliability in operation of the measuring device can only be assured if the device is used within the climatic conditions specified in the chapter "Specifications".
- 2. By faulty handling of the interface converter a damage of the device cannot be excluded. Likewise a damage of your attached device is possible.

#### **In such case we cannot assume any warranty.**

The manufacturer will not assume any warranty for damages to other devices resulting by use of the interface converter.

- 3. Standard regulations for operation and safety for electrical, light and heavy current equipment have to be observed, with particular attention paid to the national safety regulations.
- 4. When connecting the device to other devices (e.g. the PC) the interconnection has to be designed most thoroughly, as internal connections in third-party devices (e.g. connection of ground with protective earth) may lead to undesired voltage potentials.
- 5. The device must be switched off and must be marked against using again, in case of obvious malfunctions of the device which are e.g.:
	- visible damage
	- no pre-scripted working of the device
	- storing the device under inappropriate conditions for longer time

When not sure, the device should be sent to the manufacturer for repairing or servicing.

**6. Attention:** Do not use this product as safety or emergency stopping device or in any other application where failure of the product could result in personal injury or material damage. Failure to comply with these instructions could result in serious injury and material damage.

#### <span id="page-2-2"></span>**4. Disposal notes**

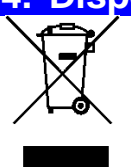

The device must not be disposed in the regular domestic waste. Send the device directly to us (sufficiently stamped), if it should be disposed. We will dispose the device appropriate and environmentally sound.

#### <span id="page-3-0"></span>**5. Operating modes**

After restart the adapter is in the standard-mode.

#### <span id="page-3-1"></span>**5.1 Standard - Mode**

In this mode the GDUSB 1000 acts like a portable measuring instrument of the GMH3xxx-series. It gives back the wanted measurement on request.

For this purpose 4 measuring channels are allocated at the addresses  $1 - 4$ :

- 1 Measurand: with adjustable low-pass filter (0.00 ... 10.00)
- 2 Average: the average between two measuring-points
- 3 Minimal peak: lowest measurand for the last request; unfiltrated, with highest sample rate
- 4 Maximal peak: highest measurand for the last request; unfiltrated, with highest sample rate

The communication can occur with every standard software for the GMH3xxx or EASYBus (e.g. EBS9M, ...) and offers the possibility to monitor long-run measurements of pressure for example.

For the integration in your own programs, we offer you the function-library EASYBUS.DLL. This operating mode is especially adapted for the measuring of 1 measurand per second. For example: long-run measurements of pressure, leakage test, ...

*Note: for use the GDUSB 1000 you must select in the software the interface USB3100.*

#### <span id="page-3-2"></span>**5.2 Fast - Mode**

The device can be set to the mode "fast measurand display" via command. In this mode the measurement is started by a trigger condition.

Then the device automatically gives back the measurands in the adjusted cycle time without any request, until the stop condition is fulfilled.

#### Adjustable parameters are among other ones:

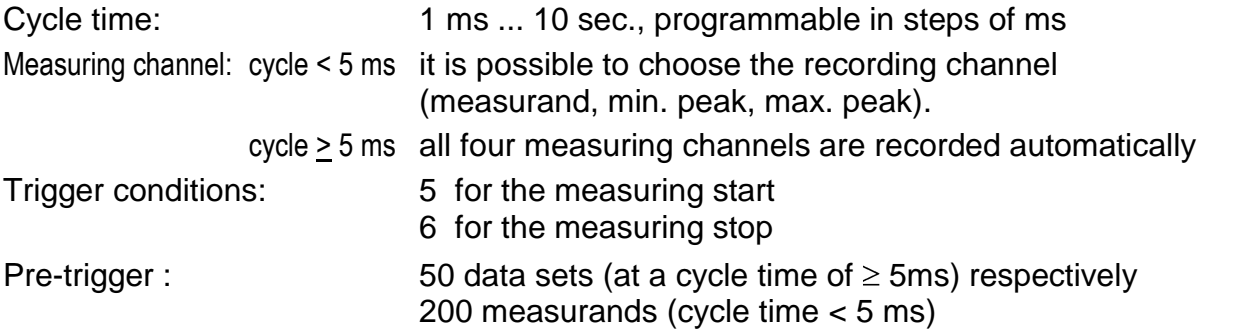

For the communication and configuration of the device in this mode the software GSOFT-USB is necessary.

This mode is especially adapted for measuring very fast pressure changes (1000 per second). For example: detecting pressure peaks at switching operations, ...

# <span id="page-4-0"></span>**6. General handling instructions**

#### <span id="page-4-1"></span>**6.1 To connect/change sensors**

Only sensors of the GMSD or GMXD-serial are allowed to be used! If other sensors are used the adapter and the sensor may be destroyed.

To change the sensor you have to disconnect the adapter. Sensors have to be connected before activating the adapter. Otherwise they are not found by the adapter correctly.

During the connecting it is possible that the connector does not snap in the jack correctly. In this case you have to hold the connector at the anti-kink device not at the casing. Don`t plug the connector wedged. An accurate attached jack can be easily plugged in without great effort. To disconnect the sensors it is not allowed to pull at the cable. In this case you have to hold the connector at its casing.

#### <span id="page-4-2"></span>**6.2 Altitude correction of the absolute pressure sensor**

The device measures the absolute pressure of the ambient air. But this pressure is not to be confused with the "pressure at sea level", which is quoted by meteorological stations! At this indication the decrease of the air pressure which is dependent on the level will be calculated. The device has the ability to do this air pressure height adjustment.

Activate for this the "sea level function" via the configuration software (GSOFT USB) and specify the height beyond the sea level of your habitation.

#### <span id="page-4-3"></span>**6.3 Zero correction of the pressure sensor ('OFFS')**

For the measurement a zero offset can be conducted:

#### **shown vale = measured value - offset**

The zero correction in combination with the slope correction (see below) are mainly used to adjust the deviation of sensors. The entry has to be made in the configuration software. The offset information will be stored in the sensor. So you can set it individually for each sensor.

#### <span id="page-4-4"></span>**6.4 Slope correction of the pressure sensor ('SCAL')**

The measurement's slope can be affected by this factor (factor in %):

#### **shown value = measured value \* (1 + scale / 100)**

The slope correction in combination with the zero correction (see above) are mainly used to adjust the deviation of sensors. The entry has to be made in the configuration software. The scale information will be stored in the sensor. So you can set it individually for each sensor.

#### <span id="page-4-5"></span>**6.5 Pressure connection to the pressure sensor**

The measuring adapter is conceived that way that all sensors of the GMSD/GMXD...-series can be connected without new calibration. Therefore a multiplicity of fully exchangeable sensors for metering ranges of 1.999...2.500 mbar relative to 0...400.0 bar absolute for example are available.

#### **Relative pressure sensors (type: GMSD/GMXD...MR, GMSD/GMXD...BR)**

- For overpressure and respectively low-pressure measurements: fix the flexible hose with 4mm inner diameter at the fitting "B".
- For pressure difference measurements: fix both flexible hoses with 4mm inner diameter at the  $\bullet$ fittings "A" and "B", whereas the higher pressure has to be connected to the attachment "B".

#### **Absolute pressure sensors (type: GMSD/GMXD...BA)**

Fix the flexible hose with 4mm inner diameter to the fitting "A" ("B" is without any function).

### **Stainless steel sensors (type: GMSD/GMXD...MRE, GMSD/GMXD...BRE, GMSD/GMXD...BAE)**

For overpressure, low-pressure or absolute pressure measurements: screw the sensor in the winding (G1/4") or connect a flexible hose with an appropriate adapter to the pressure sensor.

## <span id="page-5-0"></span>**7. Driver installation**

For installation of the device drivers a user account with an administrator-authorisation is required. If you haven't an appropriate authorisation please consult your system administrator. If you already have a device installed with the same USB-Chipset the GDUSB 1000 will be installed automatically.

- Insert driver disk into the drive of your PC.
- Plug in the USB-plug connector of the GDUSB 1000 into the USB-connection of your PC.
- The **"Add New Hardware Wizard"** for installation of **"CP2102 USB to UART Bridge Controller"** appears. Click button **"Next"**.
- Confirm the selection window for an appropriate driver with button **"Next"**.
- In the following selection window choose "Specify a location". In window **"Browse directory"** select the path of your driver:
- Chose your CD-Rom drive (e.g. "E:\") and select the path "Treiber". Now choose the eirectory to your corresponding Operatng system (e.g. select "Windows Vista x64" if you have Windows Vista Business 64Bit installed). Select the following path like V X.X.X (V X.X.X stands for the driver version e.g. "V 5.4.29"). After that push button **"OK".**
- Accept the suggested driver by pushing button **"Next"**.
- Now the installation will be finished. You must acknowledge with button **"Finish"** again.
- Restart your PC.

**Now the GDUSB 1000 is installed on your system and available for all users. For application with our software a new additional COM-Port is available (quod vide chapter 9).** <span id="page-6-0"></span>**8. Specification**

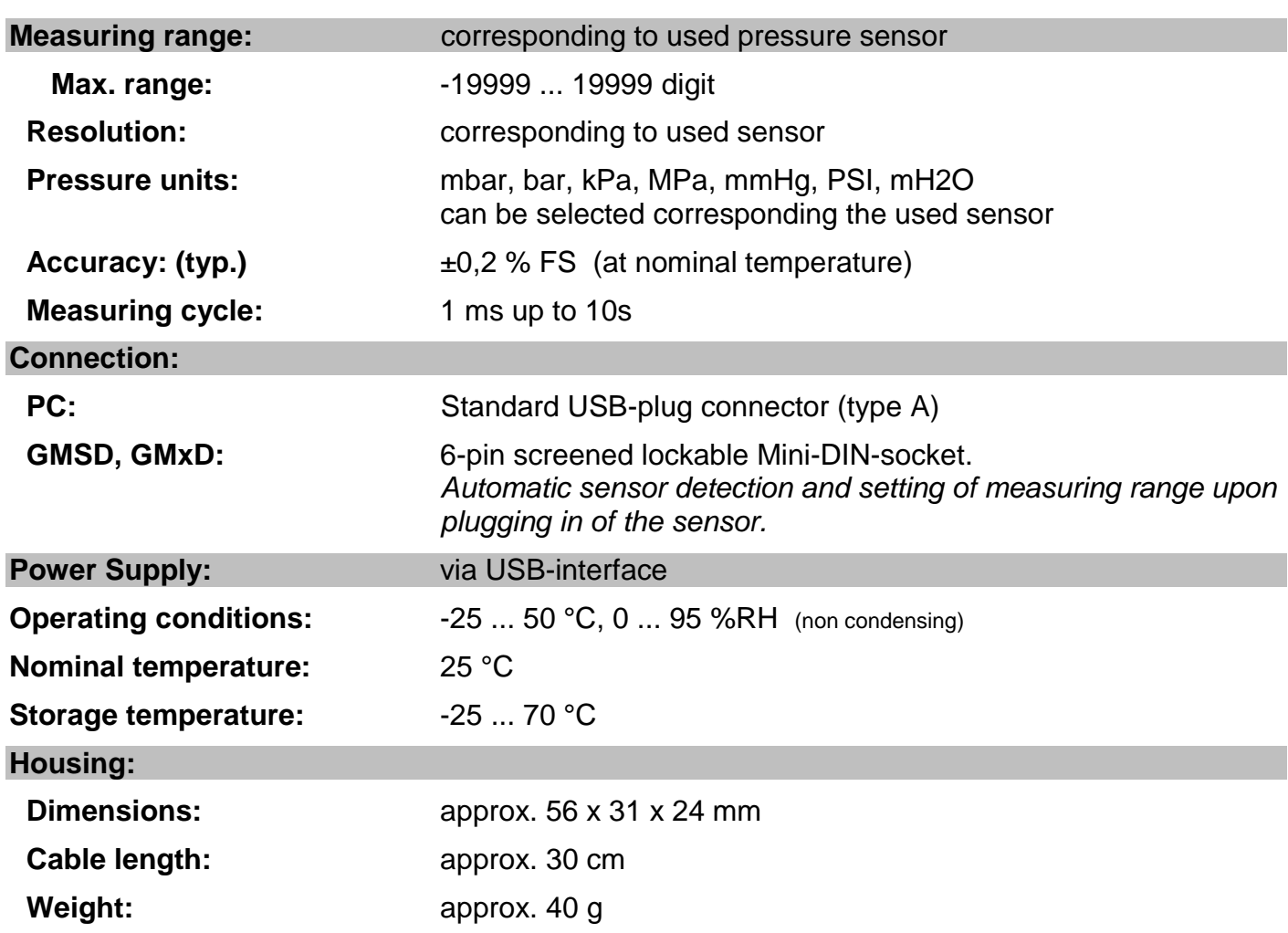

#### **EMV:**

The device corresponds to the essential protection ratings established in the Regulations of the Council for the Approximation of Legislation for the member countries regarding electromagnetic compatibility (2004/108/EG). In accordance with EN 61326-1.

#### **System requirements:**

Intel Pentium III Processor or higher Operating system: Windows 98SE / Windows ME / Windows 2000 / Windows XP / Windows 2003 / Windows Vista / Windows 7 (x68 and x64 supported). Free USB Port.

#### <span id="page-6-1"></span>**8.1 Advice for calibration service**

Factory calibration certificate – DKD-certificate – ministerial certifications:

If the measuring device shall have a calibration certificate you have to send it inclusive the sensor to the manufacturer. Just the manufacturer can check the factory settings and correct them if necessary

# <span id="page-7-0"></span>**9. Frequently asked questions (FAQ)**

#### <span id="page-7-1"></span>**9.1 How to check whether the adaptor has been installed correctly and via which COMport can I approach the installed adaptor?**

Start the Device-Manager: start \ settings \ control panel \ performance and maintenance \ system \ hardware and open the submenu **"Ports (COM & LPT)"**

If the installation was successful, there will be the entry**"CP210X USB to UART Bridge Controller (COM x)"**, in which the x after the Com indicates the available COM-port (i.e. COM 4).

*Note: The adaptor will not be shown in the device manager, if it is not connected to the PC.*

If the entry is occupied by an exclamation mark or the entry is not there, then the driver has not been installed correctly.

#### <span id="page-7-2"></span>**9.2 How to change the COM-port of the adaptor?**

Make sure that the adaptor is connected, start the Device-Manager start \ settings \ control panel \ performance and maintenance \ system \ hardware) and open the submenu **"Ports (COM & LPT)"** If the installation was successful, there will be the entry "**CP210X USB to UART Bridge Controller (COM x)**", in which the x after the Com indicates the available COM-port (i.e. COM 4).

Open the features of this connection by a double-click, go to **"Port Settings"** and then click there the button **"Advanced..."**.

There you can choose the preferred COM-Port at the point **"COM Port Number"**. If this port is already reserved for another (even not connected) device, a error message will appear:

**"In principle it is possible that 2 devices are set on the same COM-port, but then you have to take care, that not both devices are connected at the same time, because this would lead to a conflict!"**

#### <span id="page-7-3"></span>**9.3 Is there an automatic update function that updates the installed driver to the latest version?**

The driver is not updated automatically.

If there is already a suitable (for the operating system) driver during the installation, this driver will be used automatically.

If the usages of the adapter cause problems please make sure that the latest version of the driver for the adapter is used and installs the latest version manually if necessary.

#### <span id="page-7-4"></span>**9.4 How to find out the used version of the driver?**

Make sure that the adaptor is connected and start the Device-Manager start \ settings \ control panel \ performance and maintenance \ system \ hardware).

For the COM-driver open the submenu **"Ports (COM & LPT)"**, open the features for this connection "**CP210X USB to UART Bridge Controller (COM x)**" by double-click and change then to **"Driver"**.

There you can see the currently used driver version.

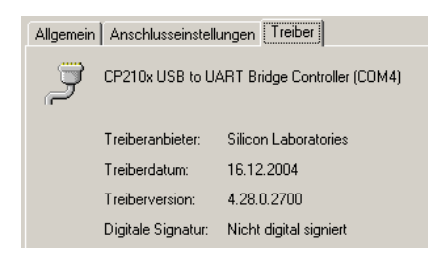